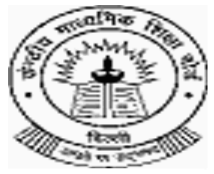

# **CENTRAL BOARD OF SECONDARY EDUCATION**

**(An autonomous organisation under the Union Ministry of Human Resource Development, Govt. of India) "SHIKSHA KENDRA" 2, COMMUNITY CENTRE, PREET VIHAR, DELHI-110092** Tel: 011-22050061

## **CBSE/SPORTS/2013-14 Dated: 19.06.2013**

 **Circular No: Acad-42/2013**

#### *All the Principals of Independent Category of Schools Affiliated to CBSE*

## **IMPORTANT: CBSE INTER SCHOOL SPORTS & GAMES COMPETITIONS – WEB BASED INFORMATION REG…**

Dear Madam/Sir

This has reference to the Circular No. CBSE/Sports/Acad-34 dated 27.05.2013.

The Board proposes to recognize & felicitate all such Principals & the Organizing Secretaries that in future shall organize the CBSE Inter School Sports & Games Competitions at any of the levels for their contribution for the promotion of Sports & Games among the students studying in the schools affiliated to Board.

It is reiterated that henceforth the information in regard to CBSE Sports & Games is available at especially created web portal "Phy. Edu; Sports & Games" on Board's Website ([www.cbse.nic.in\)](http://www.cbse.nic.in/) under the button "New Academic Website".

It is desired that to organize any of the CBSE Inter School Sports & Games Competitions or to participate in it, the schools must first register themselves with the Board.

## **How to make School Registration?**

- **Step1:** Visit Board's New Academic Website
- **Step2:** Click on Phy. Edu; Sports & Games
- **Step3:** Click on "Register Your School"
- **Step4:** Fill-in the School Affiliation Number
- **Step5:** Click on "Register"

(A login password would be sent immediately at Email ID already registered with the Board)

## **How to Apply to Organize?**

- **Step1:** Visit Board's New Academic Website
- **Step2:** Click on Phy. Edu; Sports & Games
- **Step3:** Click on "Apply To Organize"
- **Step4:** Login using Affiliation Number & Password
- **Step5:** Once again, click on "Apply to Organize" on left panel. Fill-in the Proforma. Click on level of competition wishing to organise.

Click on the game wishing to organize. Submit it. Retain the print of it & log-out.

**Step6:** Forward the print of the Proforma duly countersigned & stamped by the School Principal to the respective Regional Office & Joint Director (Sports) CBSE, Preet Vihar, Delhi.

#### **How to Register a Student?**

It is must for every school to first register all such students of its school that it wishes shall participate in any of the CBSE Inter School Sports & Games Competitions. **Please note, that the student registration is not game based. But, one time registration permits a student player participate in various sports discipline till she/he remains in CBSE system**.

**Step1:** Visit Board's New Academic Website

**Step2:** Click on Phy. Edu; Sports & Games

- **Step3:** Click on "Register A Student"
- **Step4:** Login using Affiliation Number & Password
- **Step5:** Once again, click on "Register Student" on left panel. Fill-in the details of the student; Upload/browse recent passport size coloured photo & click on "submit".
- **Step6:** After each successful registration; the student would be provided a Unique Identity Number (UID). Print the ID generated & appearing on the screen.

\*Continue registering the students by clicking on "Register Student" on the left-panel. \*The ID shall be signed & stamped by the School Principal so as to be carried at the time of participating

in the competitions.

\*The consolidated list of registered students can also be printed by visiting the "Dash Board" on the leftpanel & by selecting "Download All".

\*Please note a student can only be registered once & even if a student shifts from one school to another, her/his UID would remain the same. However, for any modification in the student's detail, the school shall send a request mail at [cbsegames@gmail.com.](mailto:cbsegames@gmail.com)

#### **How to Apply to Participate?**

**Step1:** Visit Board's New Academic Website

- **Step2:** Click on Phy. Edu; Sports & Games
- **Step3:** Click on "Apply To Participate"
- **Step4:** Login using Affiliation Number & Password
- **Step5:** Once again, click on "Apply to Participate" on the left panel.
	- In the Entry Proforma, choose the game in which the school wishes to participate;
		- Select the age & weight (in case of Judo & Taekwondo) category;

Fill-in only the UID Number of student who shall constitute the team under "UID" column.

The details of the student will automatically be populated in the proforma.

**Step6:** Click on "Add More" for filling the details of another participant(s).

**Step7:** After successfully filling the Entry Proforma, click on "Submit".

\*In case of Athletics, Judo, Skating, Swimming & Taekwondo, fill-in the other details also, for example, event, weight category etc.

\*One need not fill-in Cluster/ Zone/National.

\*The schools may print the filled-in Entry Proforma. It must be countersigned by the School Principal & shall be carried along by the Team at the time of reporting for participation at the venue.

\*For each discipline & age category, the schools must fill-in afresh Entry Proforma.

It is hereby informed that henceforth no Organizing School will communicate with the schools in its Clusters/Zone in regard to the competition. The schools that wish to participate must regularly visit the Board's Website for required updates.

For any other Phy Edu & Sports related query; **mail only at**: [cbsegames@gmail.com](mailto:cbsegames@gmail.com)

For any technical clarification/support, **mail at**: [abhishekyadav@navikaran.com](mailto:abhishekyadav@navikaran.com)

Yours sincerely

mento

**Pushkar Vohra Joint Director (Sports)**